## **Instrukcja elektronicznego wysyłania dokumentów składanych w systemie Nabór**

Nie musisz iść do szkoły podstawowej pierwszego wyboru. Możesz wysłać dokumenty zgodnie z tą instrukcją. System pozwala na przesłanie dowolnych dokumentów jednak powinny one zawierać zeskanowany (można zrobić zdjęcie) podpisany wniosek/zgłoszenie oraz niezbędne zeskanowane (można zrobić zdjęcie) i podpisane dokumenty (np. oświadczenia).

- 1. Wypełnij wniosek/zgłoszenie.
- 2. Wydrukuj i podpisz wniosek/zgłoszenie.
- 3. Dodaj zeskanowane załączniki (wniosek/zgłoszenie, oświadczenia).
- 4. Złóż wniosek/zgłoszenie (wyślij do szkoły podstawowej pierwszego wyboru) .

Po wejściu na stronę [https://nabor.pcss.pl](https://nabor.pcss.pl/) wybierz odpowiednie miasto i kliknij **Wypełnij wniosek/zgłoszenie**. Postępuj zgodnie ze wskazówkami i uzupełnij wszystkie wymagane pola, a następnie kliknij **Zapisz**. W tym momencie zostanie utworzone konto w systemie Nabór (zachowaj dane do logowania!).

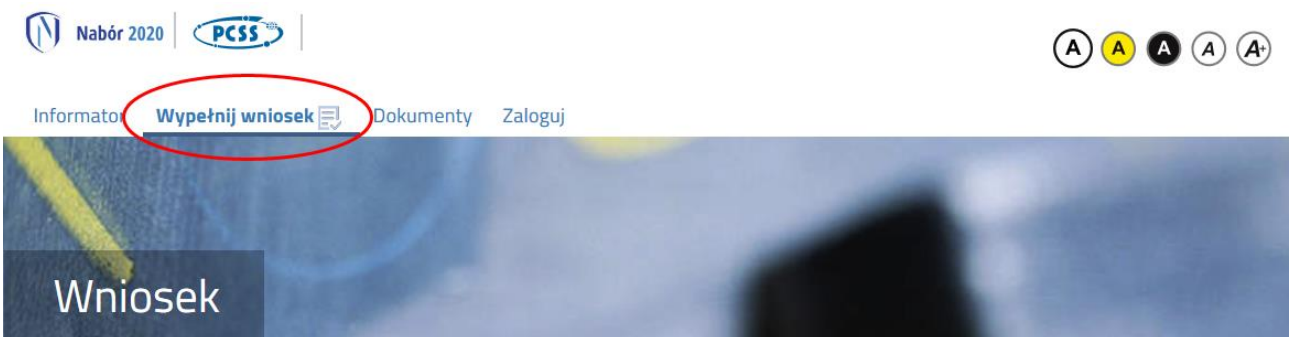

Wniosek/zgłoszenie należy wydrukować, korzystając z opcji **pobierz podanie**, podpisać, zeskanować lub zrobić zdjęcie. W zależności od wybranych odpowiedzi przy kryteriach dla kandydatów spoza obwodu wymagane będą dodatkowe dokumenty. Można je pobrać z zakładki **Dokumenty**. Wszystkie potrzebne dokumenty drukujemy, wypełniamy, podpisujemy w wymaganych miejscach oraz je skanujemy lub robimy zdjęcie.

Następnie przygotowany komplet plików umieszczamy na naszym koncie przy wypełnionym wcześniej elektronicznym wniosku. Korzystamy z opcji **Zaloguj**,

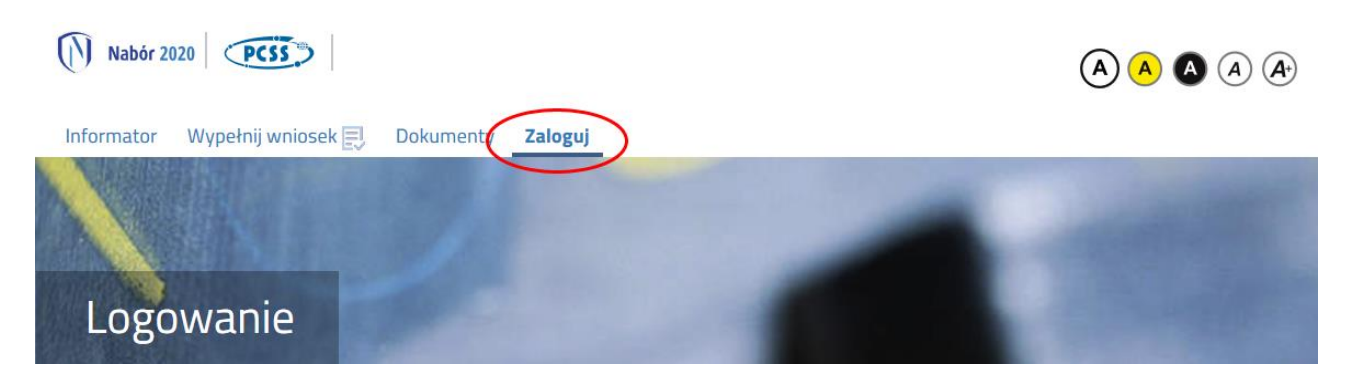

wybieramy opcję **Wybierz akcję** dla wprowadzanego wcześniej wniosku/zgłoszenia (w przypadku gdy wypełniliśmy wcześniej kilka wniosków/zgłoszeń, należy się upewnić, że wybieramy właściwy), po prawej stronie ekranu, jak na ilustracji poniżej.

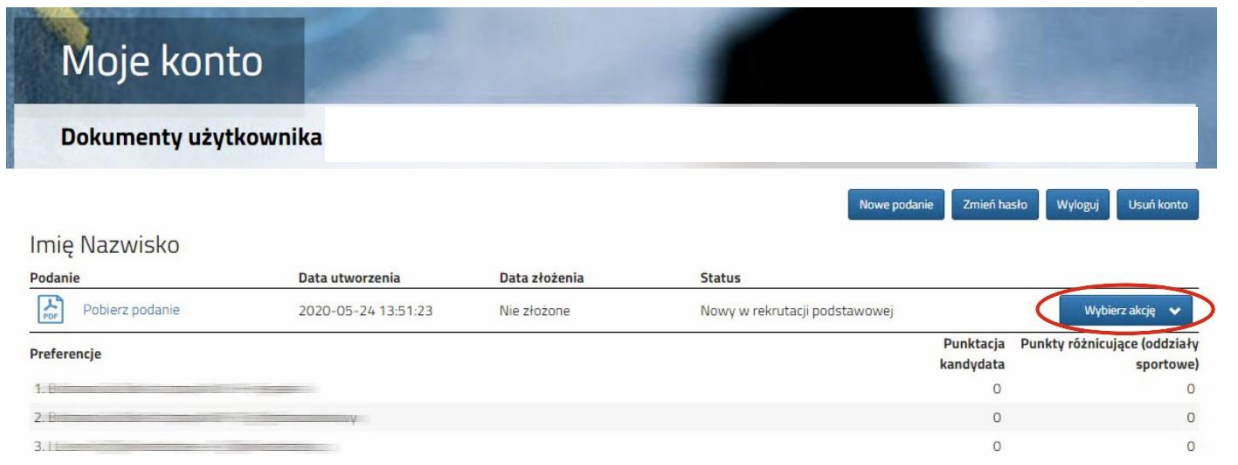

Po kliknięciu w **Załączniki**, ukaże się nam następujący ekran:

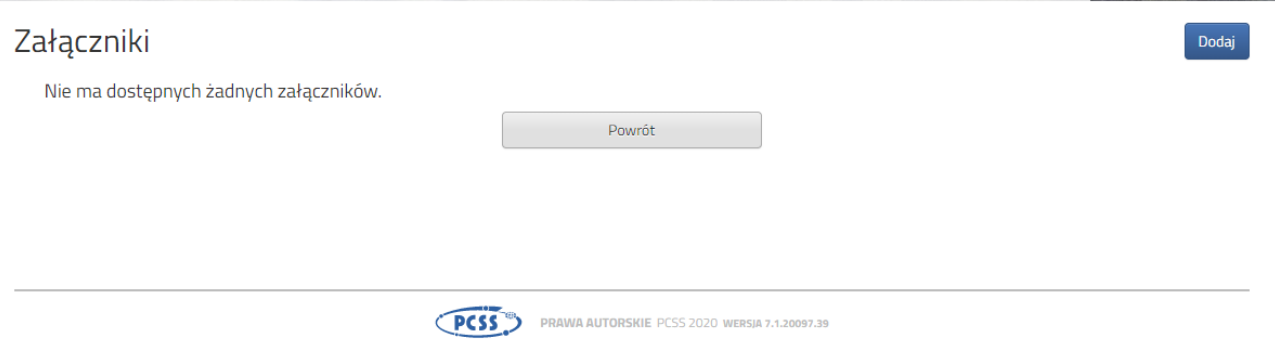

Wybieramy **Dodaj** (po prawej stronie ekranu). Ukaże nam się ekran z możliwością wyboru i dodania pliku:

## Dodaj załącznik

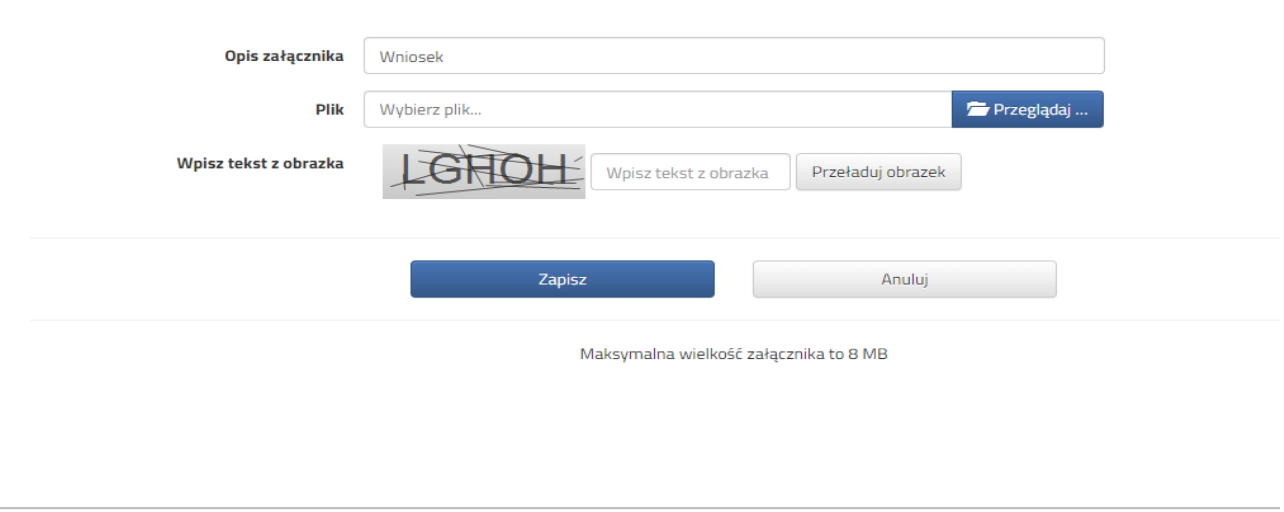

## PCSS<sup>TED</sup> PRAWA AUTORSKIE PCSS 2020 WERSIA 7.1.20097.39

Wprowadzamy opis załącznika np. Wniosek (zeskanowany dokument powinien być ręcznie podpisany – inaczej nie będzie ważny). Po kliknięciu na **Przeglądaj…** wybieramy odpowiedni plik. Następnie przepisujemy tekst z obrazka. Jeżeli tekst nie zostanie zaakceptowany można kliknąć **Przeładuj obrazek**. Po wybraniu **Zapisz** dokument zostanie umieszczony na naszym koncie. Po poprawnym dodaniu dokumentu zobaczymy następujący ekran:

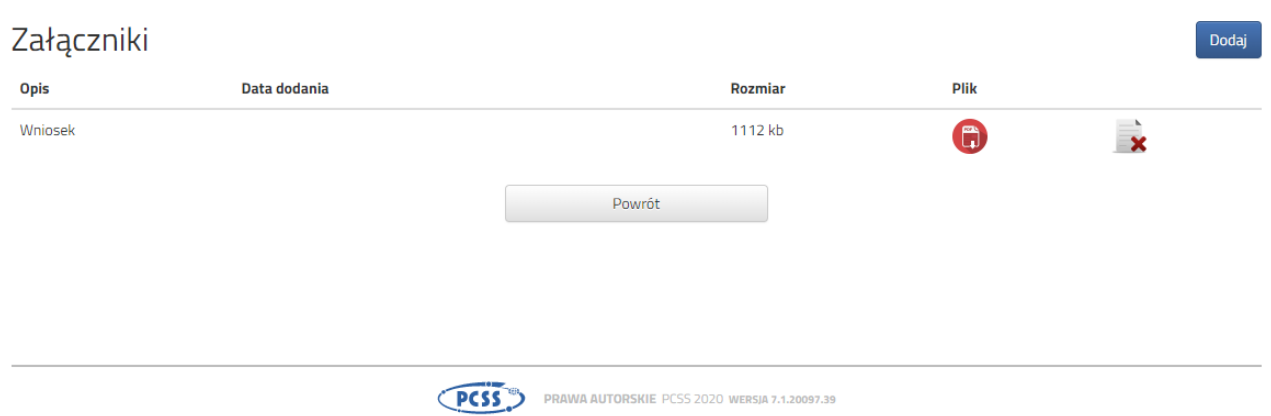

Podobnie postępujemy z kolejnymi dokumentami, umieszczając ich komplet na naszym koncie.

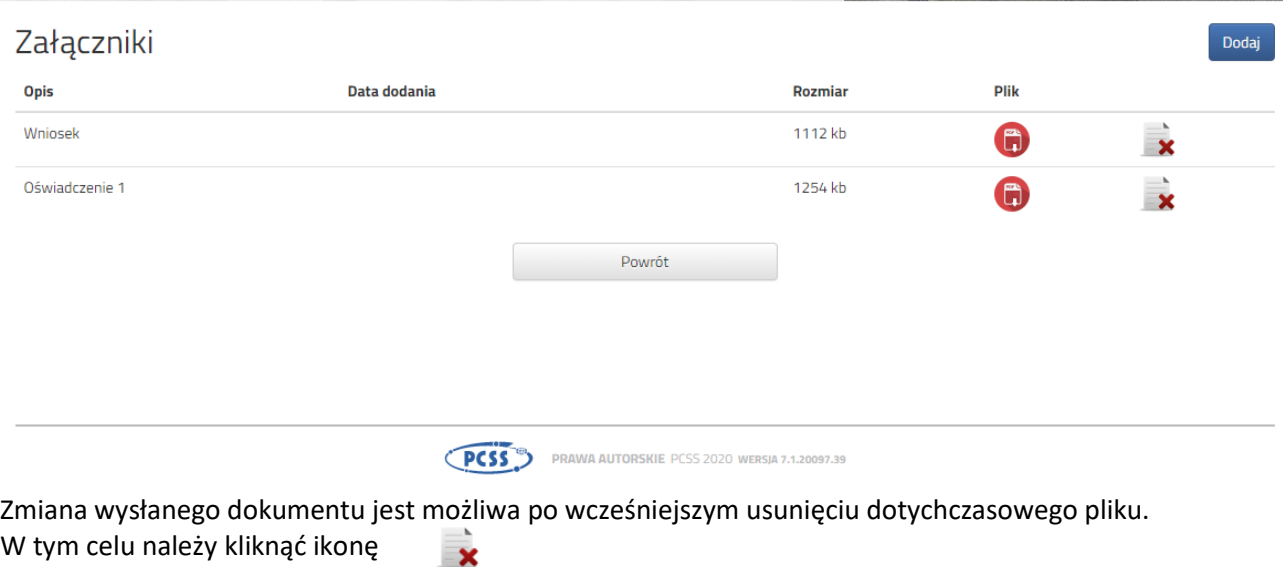

Wysłane pliki można pobrać na dysk klikając ikonę

 $\left( \bigoplus \right)$ 

Po umieszczeniu kompletu dokumentów należy **złożyć wniosek/zgłoszenie** w placówce pierwszego wyboru (dopiero wtedy będziemy brali udział w rekrutacji!). By pojawił się on w wybranej przez nas placówce na koncie w systemie Nabór wybieramy opcję **Złóż wniosek/zgłoszenie:**

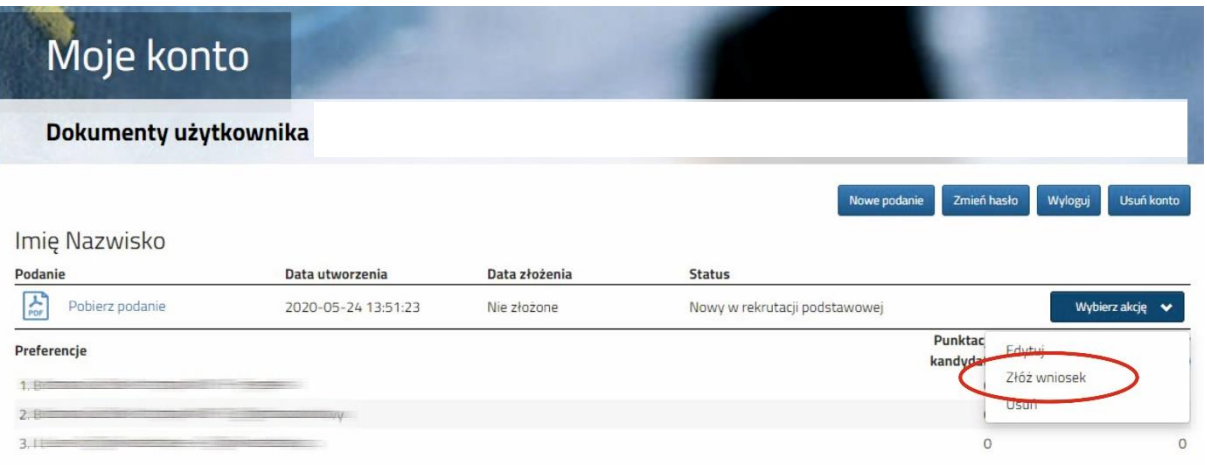

Po kliknięciu **Złóż wniosek/zgłoszenie** status dokumentu zmieni się z *Nowy w rekrutacji podstawowej* na *Zweryfikowany w rekrutacji podstawowej* (dopiero w tym momencie wniosek widoczny jest w placówce):

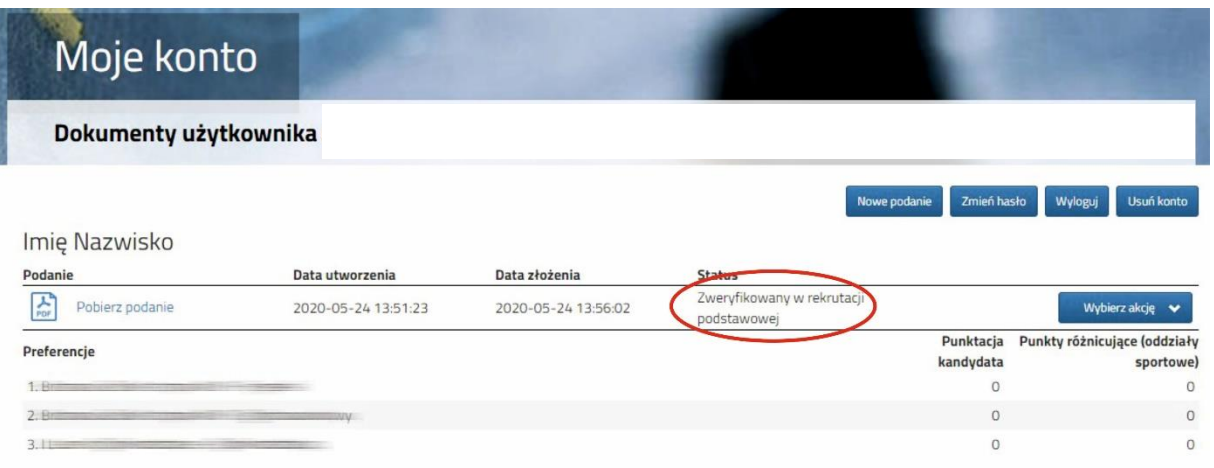

## **UWAGA!**

**Po elektronicznym złożeniu dokumentu nie będziemy mogli edytować wniosku/zgłoszenia oraz załączników**. Będą one weryfikowane przez szkołę podstawową. Jeżeli w trakcie weryfikacji szkoła podstawowa napotka na problem będzie się kontaktowała z rodzicem i może być wtedy konieczne uzupełnienie danych lub dokumentów. W takim przypadku szkoła podstawowa cofnie wniosek/zgłoszenie do ponownej edycji. Na koncie kandydata ponownie będzie aktywana funkcja "Edytuj". Po wprowadzeniu zmian należy wniosek/zgłoszenie zapisać, uzupełnić lub poprawić załączniki, następnie kliknąć "Złóż wniosek/zgłoszenie".

Podobnie będzie w przypadku, jeśli po złożeniu wniosku/zgłoszenia zauważycie, że we wniosku/zgłoszeniu są błędy. Skontaktujcie się ze szkołą podstawową z pierwszego wyboru, by cofnęła wniosek/zgłoszenie do ponownej edycji. Na koncie kandydata ponownie aktywna będzie funkcja "Edytuj". Po wprowadzeniu zmian należy wniosek/zgłoszenie zapisać, uzupełnić lub poprawić załączniki, następnie kliknąć "Złóż wniosek/zgłoszenie".